Distribution: Frontline RTI Providers and Supervisors

## User Reference Guide

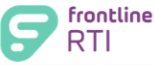

# Step-by-Step Guide

### Basic Navigation Between Sections

Regardless of what section of Frontline RTI you are in, the basic navigation methods are the same across the entire application.

#### Main Navigation Tabs

"Main Navigation Tabs" at the top of the page allow you to move quickly and easily between the major sections of the software. Your permission level, which is determined by your Central Office, will determine what sections (main navigation tabs) you have access to.

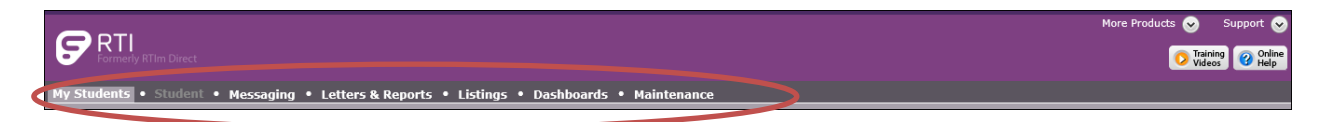

- My Students: This tab is a dashboard of students with key indicators for status, and shortcuts to view and edit student data.
- **Student**: This tab is where you can view and edit individual student data. The Student tab is activated when you click on a specific student or shortcut on the My Students screen.
- Messaging: This tab is a communications system between Frontline RTI and our users regarding important updates and enhancements to the software that are relevant to your role. Users may also post messages for other Frontline RTI users. When the Messaging tab is blinking there is a new message.
- Letters & Reports: This tab is where you can print notice of services, meeting summary reports, progress reports and other documents that pertain to the student or students.
- Listings: This tab is where you can create, view and print a variety of student lists and data. Student lists can be created based upon any criteria and designed to display virtually any data fields.
- Maintenance: This tab will appear only for select users with administrative access to the software.

### Training Videos and Online Help

Online Help and Training Videos include in-depth user instructions, documentation and recorded training videos.

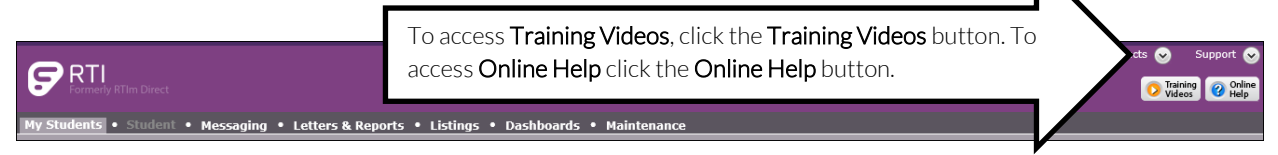

Enter State/Local Assessments *User Reference Guide – CO Users*

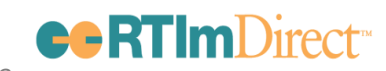

In addition, Online Help can be accessed from anywhere in the software where you see a Question Mark icon.